## Etui à lunette en bois personnalisé

Étui à lunette personnalisé en bois, à l'aide de la découpeuse laser

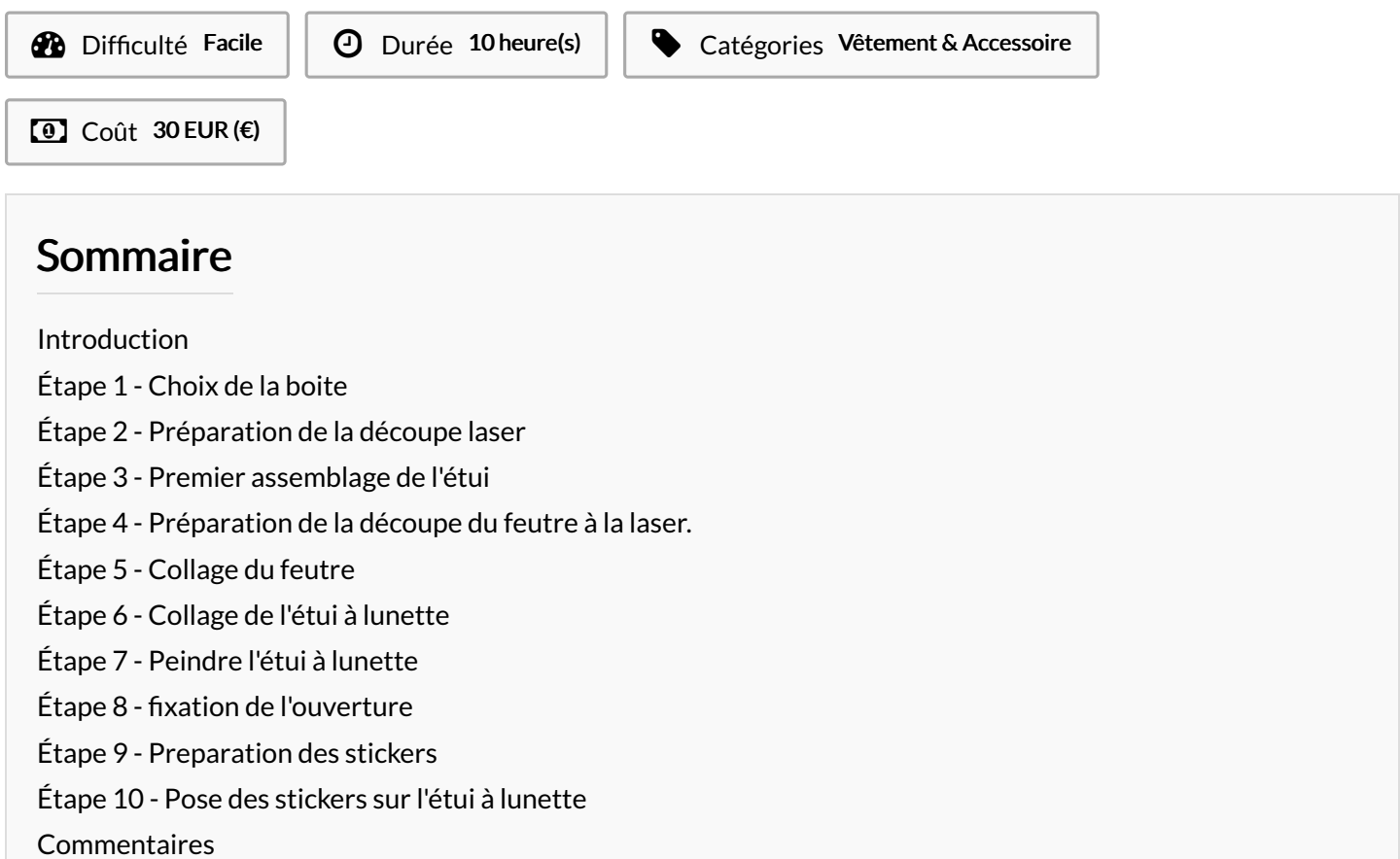

#### <span id="page-0-0"></span>Introduction

J'ai fabriqué un étui à lunette en bois à l'aide de la découpe laser dans le cadre de la formation [TNS3](http://manifact.org/blog-tremplin-numerique-3-2/). J'ai choisi des dessins sur internet pour la personnalisé à ma façon avec des stickers découpé avec le plooter de découpe. Ps : tous les ficher sont téléchargeable si vous voulait faire un étui identique au mien.

#### Matériaux **Outils**

- Etui\_lunette\_en\_bois\_personnalis\_attacheroud2cmdiametre.svg
- [Etui\\_\\_\\_lunette\\_en\\_bois\\_personnalis\\_\\_decoupefeutre.svg](https://wikifab.org/images/a/af/Etui_lunette_en_bois_personnalis_decoupefeutre.svg)
- [Etui\\_\\_\\_lunette\\_en\\_bois\\_personnalis\\_\\_etuislunette165mmsvg.svg](https://wikifab.org/images/f/f5/Etui_lunette_en_bois_personnalis_etuislunette165mmsvg.svg)
- [Etui\\_\\_\\_lunette\\_en\\_bois\\_personnalis\\_\\_stickersetuilunette.svg](https://wikifab.org/images/e/ee/Etui_lunette_en_bois_personnalis_stickersetuilunette.svg)

#### <span id="page-0-1"></span>Étape 1 - Choix de la boite

je suis allé sur [Boxes.py](https://www.festi.info/boxes.py/) pour choisir la boite qui deviendra l'étui à lunette. Quand vous arrivé sur le site choisissait la premier boite flexible de la liste. Quand vous avait réglé tout les paramètre à votre convenance appuyé sur généré. ensuite le site vous ouvrira une nouvelle page avec tout les morceaux de la boite à plat. Faite un clique droit puis enregistré sous pour pouvoir télécharge le fichier de votre boite sous format svg.

## <span id="page-1-0"></span>Étape 2 - Préparation de la découpe laser

Vous allez devoir ouvrir votre fichier avec [InKscape](https://www.youtube.com/watch?v=GSGaY0-4iik).Une fois le ficher ouvert vous aller sur Extension -> Lasercut Path -> Open in VisiCut. ( attention à sélectionné tout les morceau de votre boite ).

Une fois VisiCut ouvert nous allons paramétrer la laser pour la découpe . la premier chose a faire et de sélectionner dans configurer Tout Cut après dans position vous choisissait le point en bas à gauche puis dans x et y vous rentré la valeur 0 enfin vous allé dans Configuration du laser et mettait en power 90 et en speed 20 et le focus 0. Vous pouvait lancer la découpe.

### <span id="page-1-1"></span>Étape 3 - Premier assemblage de l'étui

Cette étape est assez simple car on monte l'étui juste pour voir si il y a pas de défaut ou autre.

#### <span id="page-1-2"></span>Étape 4 - Préparation de la découpe du feutre à la laser.

Aller de nouveau sur InKscape et allé ouvrir de nouveau le fichier de la boite. Ensuite faite un rectangle que vous aller placer sur le morceau le plus long, il faut que votre rectangle soit légèrement plus petit que votre morceau de boite puis centrer-le. Faite de même avec les autres morceau de la boite ( vous devait arrondir les bord ).

Faite la même chose que dans l'étape 2 pour ouvrir VisiCut ( attention à bien sélectionner que les rectangle que vous avait ajouté ). Une fois dans VisiCut vous faite les même paramètre que l'étape 2 sauf dans Configuration du laser dans power 50 dans speed 40 et focus 0. Maintenant vous pouvait découper le feutre.

# <span id="page-1-3"></span>Étape 5 - Collage du feutre

Mettre les morceaux de l'étui à plat pour pouvoir coller le feutre ( attention à ne pas coller le feutre du mauvais côté ). Pour coller le feutre j'ai utiliser de la colle a bois et qui fait l'affaire. Mettre la colle sur la face à coller puis plaquer en pression. faite de-même pour les autre faces. attendre une bonne heure pour un collage réussi.

# <span id="page-1-4"></span>Étape 6 - Collage de l'étui à lunette

Mettre de la colle à bois dans les dentelures puis plaquer le tout et attendais une bonne heure. Attention à ne pas coller l'ouverture de l'étui.

## <span id="page-1-5"></span>Étape 7 - Peindre l'étui à lunette

A l'aide d'une bombe de peinture noir peindre au moins deux couche. La premier couche s'effectue horizontalement puis la deuxième couche de façon verticale espacé de 10min.

### <span id="page-1-6"></span> $Ét$ ape  $8$  - fixation de l'ouverture

dans un premier temps tracer une droite à environ 0.5cm du bord de l'ouverture pour pouvoir avoir deux trous alignés et fait une marque de chaque coté a environ 0.5cm.

ensuit prendre une dremelle avec un foret de 2mm et faire les trous. Après trouver un morceau de contre-plaque de 4.5 cm de longueur sur 0.5cm d'épaisseur. couper l'élastique en deux et faite le passer dans le trous puis faite un nœud atour du morceau de contre-plaqué, faite de même avec le deuxième élastique.

Une fois tout cela fait aller de nouveau sur InKscape en fait un rond de diamètre 2cm et à l'intérieur de se cercle faite deux petit rond aligné et centré de diamètre de 0.2mm.

Sélectionner votre rond puis aller dans VisiCut. Paramétré la laser comme dans l'étape 2. Puis lancer votre découpe. Vous devait découper un deuxième rond.

Une fois vos rond découpé, prenait un rond puis faite passer votre élastique dans le trou et faite un nœud. Prenez le deuxième rond. on va usiner les rond de 0.2mm avec une dremelle et un foret de 3mm. On va agrandir les cercle avec le foret mais sans allez jusqu'au fond pour pouvoir cacher les nœuds de l'élastique. Refaire cette étape jusqu'à a avoir le bon diamètre mais sans jamais aller jusqu'au fond. Une fois que les deux cercle se touche coller-les avec de la colle à bois et maintenait en pression avec une pince pendant environ 1h30.

## <span id="page-2-0"></span>Étape 9 - Preparation des stickers

Dans un premier temps je suis aller choisir les image sur internet, après avoir télecharger les image j'ai ouvert [silhouette](https://www.youtube.com/watch?v=JZg4eiHFzWo) studio puis j'ai importé les images.

Une fois les images importé on va vectoriser les image pour pouvoir être plus précis lors de la découpe du vinyle.

Ensuite vous allez dans Envoyé, un fois arrivé là vous sélectionné le dessin qui vous voulais pour sélectionner le type de vinyle (style vinyle mat, brillant...).

Je conseille toujours de faire un teste avant de découper le vinyle.

Pour finir cette étape il va falloir écheniller les dessin découpe dans le vinyle.

# <span id="page-2-1"></span>Étape 10 - Pose des stickers sur l'étui à lunette

Pour pouvoir coller les stickers on va utiliser un papier transfert.

Premièrement on colle le papier transfert sur le vinyle en marouflant pour le coller sur le vinyle, puis décoller le papier transfert.

Deuxièmement on va coller le papier transfert sur l'étui, on maroufle pour bien coller le vinyle sur l'étui.

Enfin on décolle tout doucement le papier transfert en faisant en sorte que le vinyle reste coller sur l'étui.